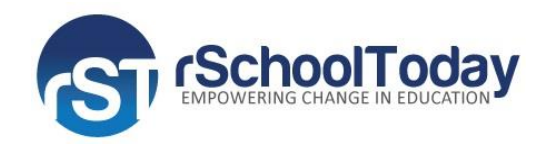

# **rSchoolToday RefView OFFICIALS VIEW Quick Start Guide**

RefView is another handy rSchoolToday product integrated with the rSchoolToday Activity Scheduler. This product was conceived to have a completely dedicated site for Assigners and Officials with an in depth and more comprehensive 'Officials Contracts' application found in the Activity Scheduler (AS). We created the RefView program to add features and functionalities that will support extensive Officials and Assigners roles.

With the full version of RefView, both Assigners and Officials are now given separate access to the program which provides helpful features on assigning Officials to games, viewing and signing of contracts, posting news and announcements, generating reports, and a lot more.

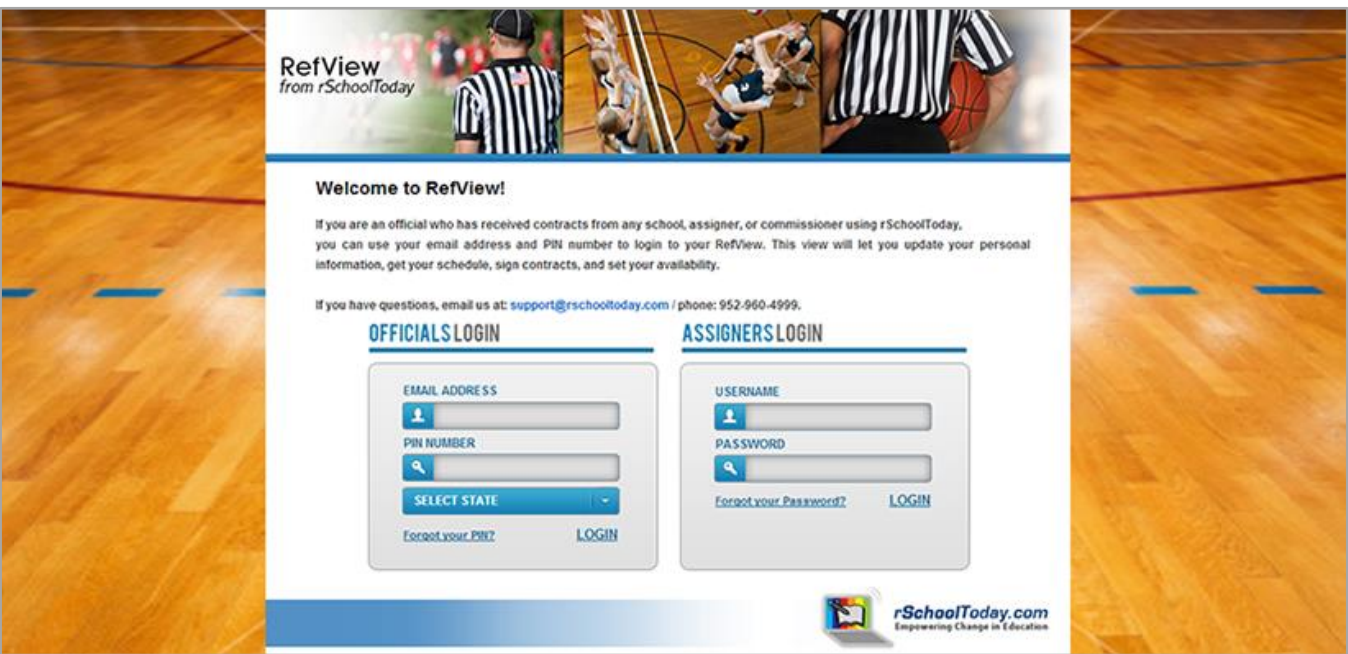

The RefView has 3 main areas:

- Admin View (Activity Scheduler)
- Assigner's View
- Official's View

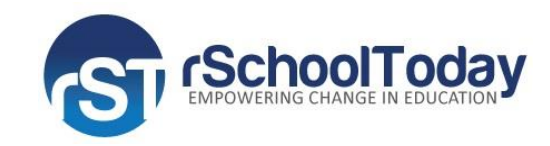

## **OFFICIALS VIEW**

In RefView (www.refview.com), as an Official, you will need to supply your **email address and pin, and select a State** to log in.

Inside your account, you will find **5 tabs** (aside from the Help Tab which serves as an online tutorial and guide):

- **1. News**
- **2. My Schedule**
- **3. Contracts**
- **4. Personal Info**
- **5. My Availability**

#### **News**

The 'News' tab is the default screen when you log in. You will find posted News and Announcements in 2 sections:

**rSchoolToday News & Announcements** – this section shows all the News and Announcements posted by rSchoolToday. This includes news of new features.

**News & Announcements From Assigners** – this section shows News and Announcements posted by Assigners from the Assigner's account. This will let Assigners, from within the Assigners View in Refview.com, post news or announcement and let all of their officials see it from this tab.

Officials can see announcements by multiple different Assigners if those assigners have those officials in My Officials list.

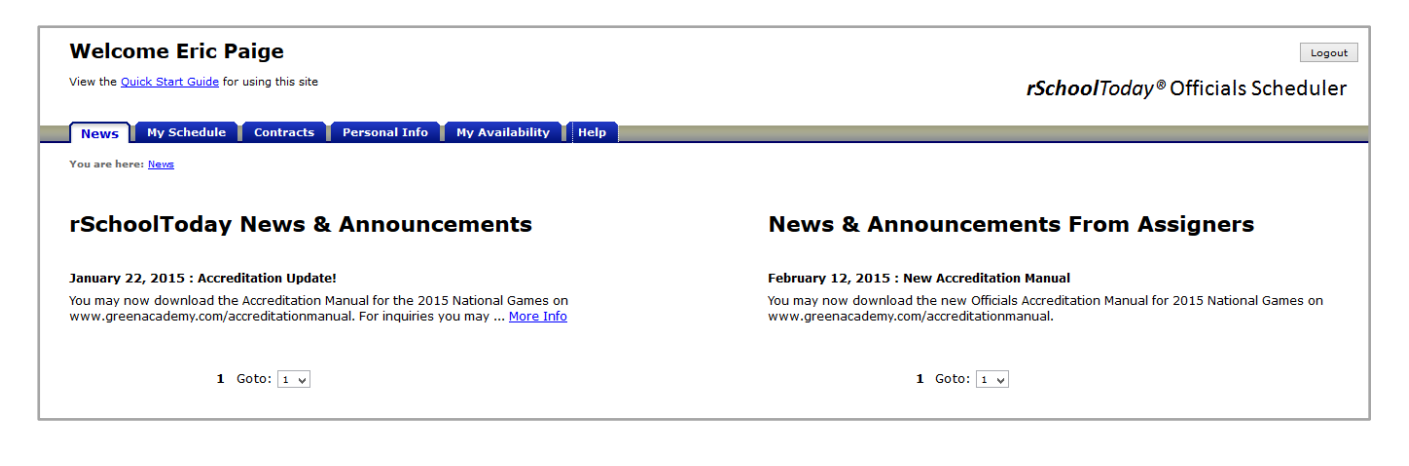

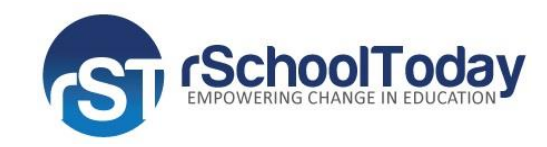

#### **My Schedule**

By signing the rSchoolToday Officials contracts that have been emailed to you by various assigners or AD's, your games will be here. This is your complete schedule of assignments from all rSchoolToday schools in any conference or league.

You can view your schedule by Month or by Season. Clicking on any Location link will pull up the map to that game location. If you were assigned a specific job (referee, umpire, line judge, etc.), that will also appear here.

To easily identify the periods you have events to officiate, the 'By Month' and 'By Season' dropdowns show the corresponding number of games you have for a specific period of time. To show an example, you may notice in the 'By Month' that 'February 2015' has '(1)' beside it, it means that you have 1 event scheduled for that month.

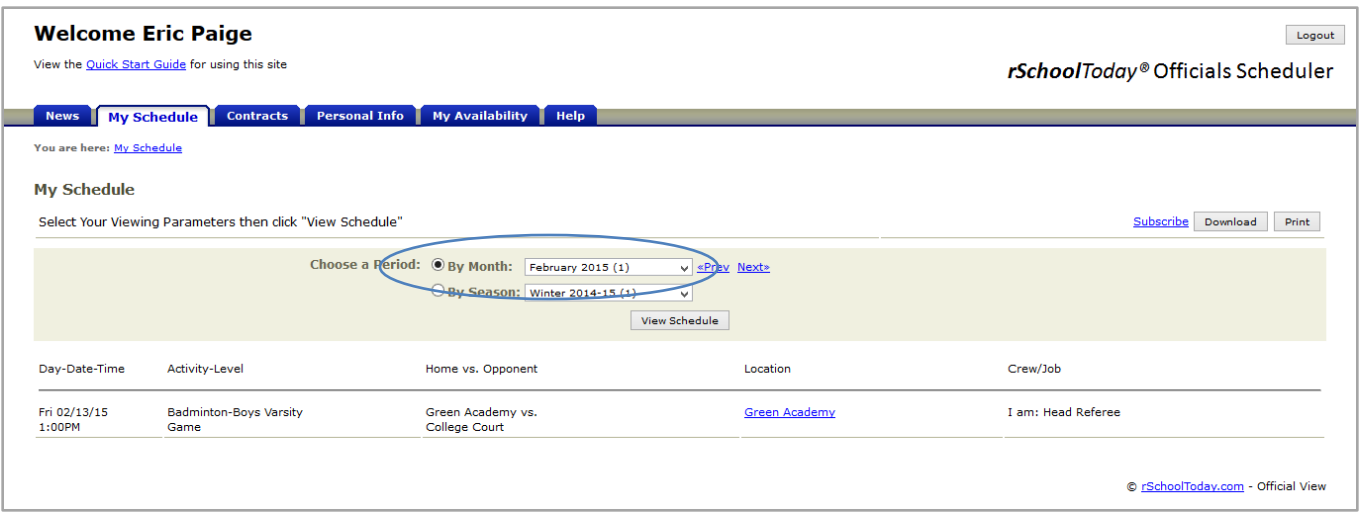

#### **Contracts**

Officials can view, approve or deny contracts form this tab. This aggregates all contracts sent to you from any Assigners, Commissioners, or AD's and lets you determine the games you will officiate. You can view the contracts by: Assigner, Period, or Sport. You can also show only contracts that are Pending, Declined, and Accepted, though the default is to show you ALL contracts.

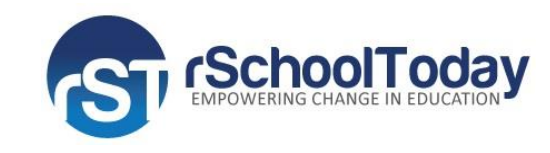

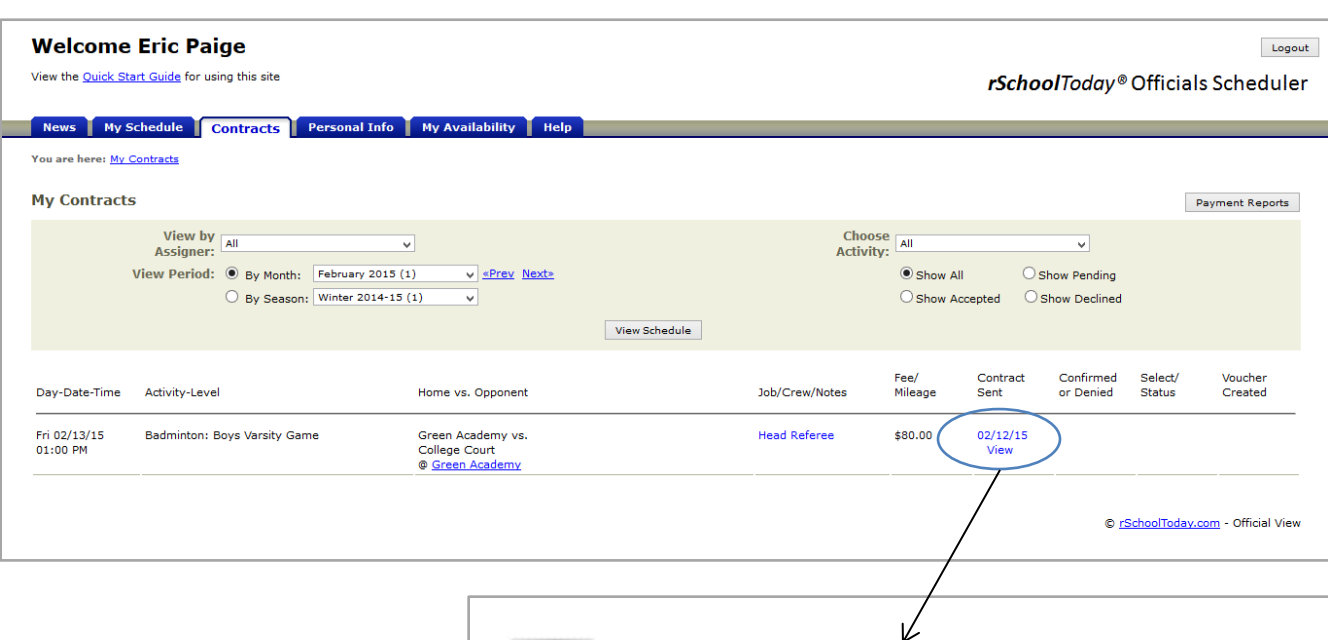

To view a contract, click on the 'View' link in the 'Contract Sent' column. As the contract pops open in a new window, your PIN is already pre-filled in the signature line. Now, just click to approve or decline and return the contract. Print & Email are also available from this screen.

The date you returned the contract is then stamped in the Confirmed or Denied column. Your fee or any mileage paid will also show as well as the job you are being asked to do for this game, if it has been entered.

You can always view the contract later by clicking View.

The undersigned herewith agree to the following assignment and terms for officiating, and that the same may be canceled by either party giving one (1) week/seven (7) days notice. It shall be cause for suspension for an of **Contending Schools Date Type of Contest Location** Friday **Green Academy, College Court Badminton: Boys Varsity Green Academy**  $02 - 13 - 15$ Level(s): Job: **Fees:** Mileage: **Total:** Time: **Financial Agreement:** Head Referee  $\frac{1}{5}$ 80  $1:00 \text{pm } \text{CST}$  $\overline{\phantom{0}}$  80 Varsity Other Conditions Other Scheduled Officials: The official agrees that this sum shall cover all claims arising from this contract. The contract is valid only if the contest is played The orthola agrees that this sum shall cover all calmins ansing from this contract. **In exponential states and the date specified**. It is also agreed that unless, through an unavoidable emergency, either party hereto fails the Association. In case of dispute, the MSHSL shall determine liability of the parties concerned. \* FOR GAME OFFICIAL (Void if not returned in 10 days) **FOR SCHOOL PERSONNEL** iLL<br>rized to enter I herewith certify that I have be<br>into this contract: T here ertify that I am a registered official with the Gre-I here with certify that I am a<br>Academy for the current year: Name: Isaac Hansen, Assigner Name: Paige, Eric SSN: School: Green Academy<br>121 Wall Street, Louisville, KY 55455 Address: 4492 Whiteman Street, Minneapolis, MN 55199 Home Phone: 214-234-6567 Work Phone: Date: 02-12-15 Signature: Date: 02-12-15 Type Your PIN # 1235 I forgot my PIN # \* If this contract requests you to furnish a crew of officials, list names, addresses, and Social Security numbers of all crew members by Click HERE.<br>It is mutually agreed that all officials in this crew must b<u>e registered with the Green Academ</u>y. Print this Contract for Mailing Click to approve and return the Contract Decline the Contract Close

**Green Academy CONTRACT FOR ATHLETIC OFFICIALS Eric Paige** 

You can also generate 'Payment

Reports' by clicking its button on the upper right.

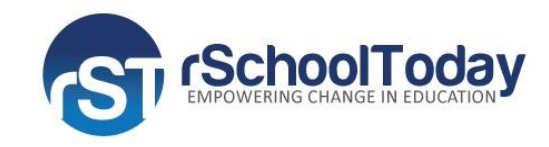

#### **Personal Information**

This allows you to update your address, phone numbers, change your PIN or email address, etc. Any changes made here will immediately update your information for all AD's, Commissioners, and Assigners.

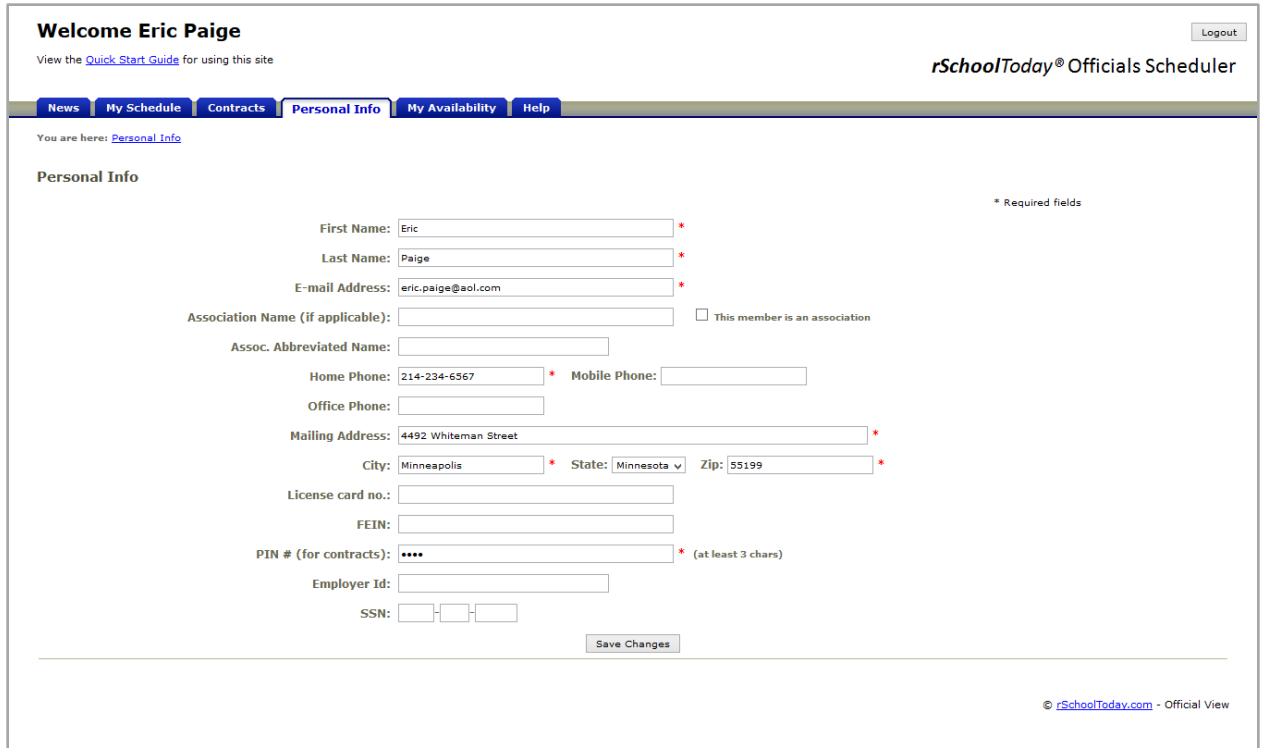

**Important Note about duplicate records:** Some officials may have multiple listings in the rSchoolToday database. This is due to users adding them again rather than subscribing to the existing official's record. We had to be careful not to delete any records as some assigners have subscribed to one copy of John Smith and some to the other copy.

So, in Ref View, we created a merge so that when John Smith logs in with his email and PIN, he will see all the games from BOTH John Smith accounts, even if they have a different PIN #'s.

If there are multiple John Smith accounts but with different email addresses, you will have to log in to each separately the first time, BUT you can fix this yourself and merge them all into one by simply editing your email address in the Personal Info tab, to match the other email address you use (the one that matches your other account). Saving this change, logging out, and then logging back in with the other email address will now show you all your games in one screen!  $\odot$ 

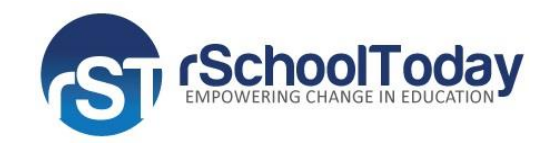

### **My Availability**

Other than not being available during the games you have already confirmed, rSchoolToday assumes that you are available to officiate games. Here, you can set other dates or times when you will NOT be available for games.

So for any dates/times you set up, you will show to assigners and AD's as not available to be scheduled.

To specify the dates you are unavailable, select it from the date picker or mini calendar, then set it either 'All Day' or just for a time range.

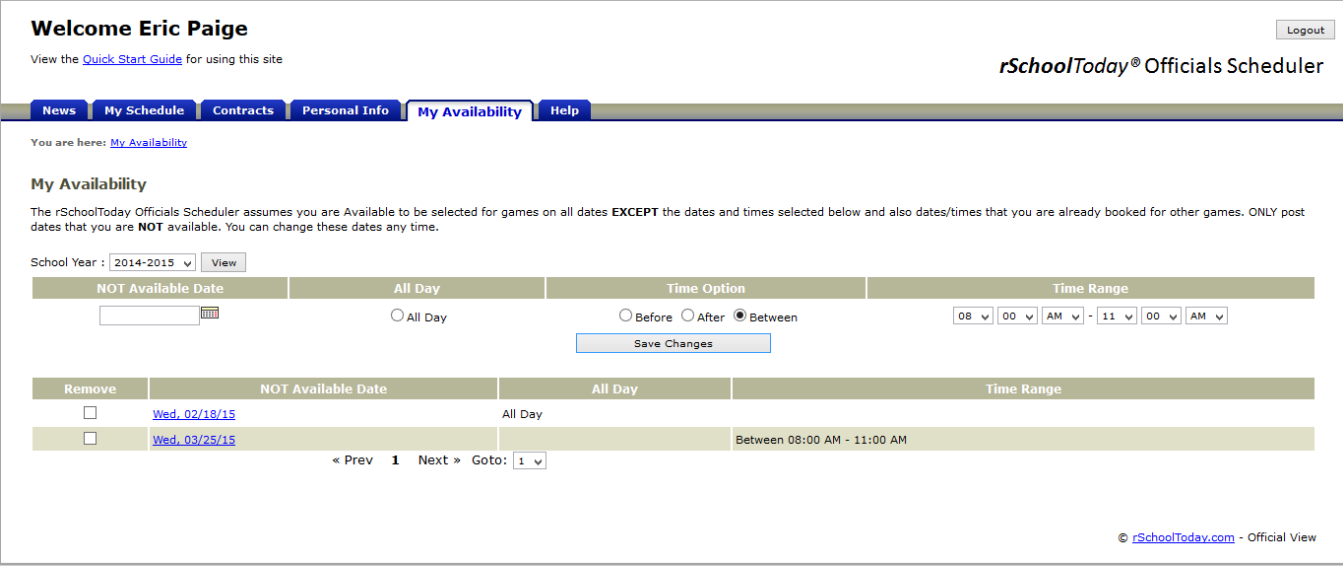